## **CHROMEBOOK** & G-SUITE **QUICK GUIDE STUDENT EDITION**

**EDUCATIONAL TECHNOLOGY** Department of **Teaching & Learning Supports** 

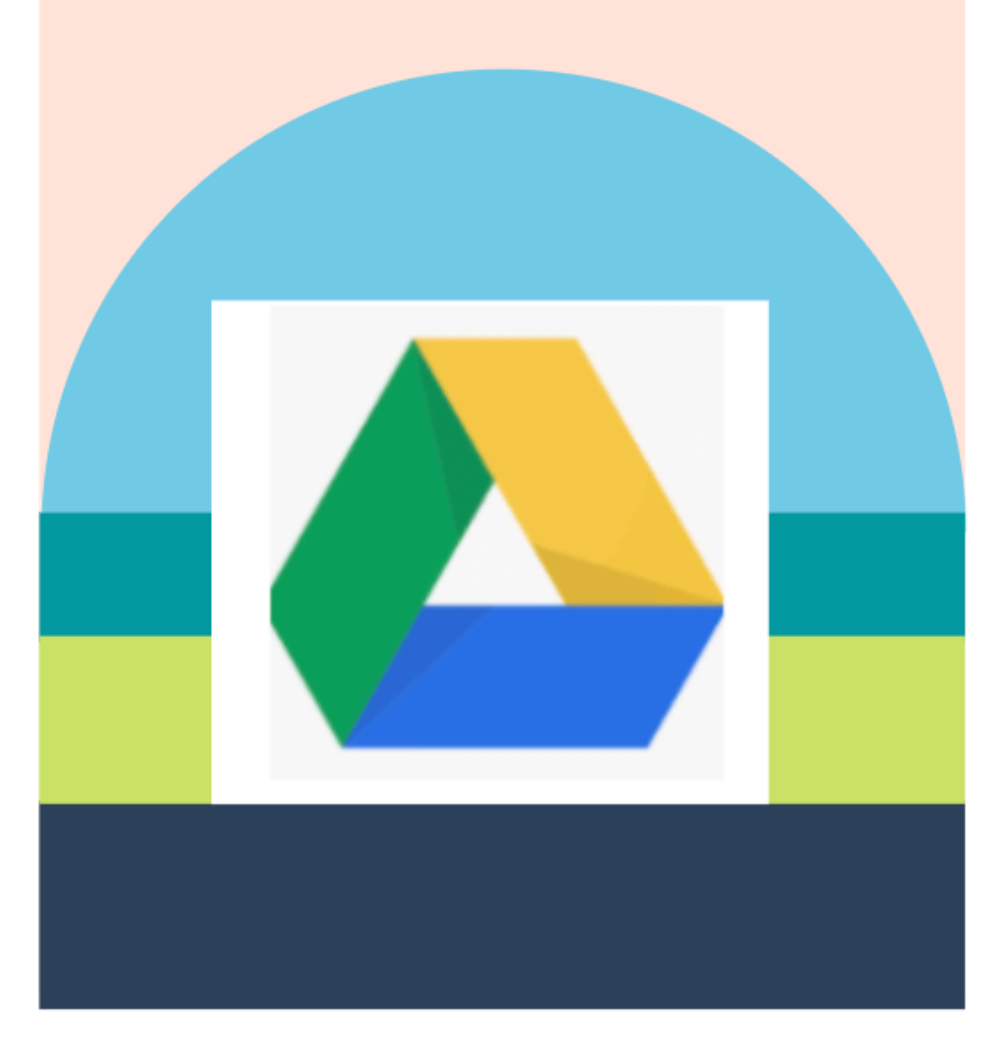

#### KCS | KNOX COUNTY SCHOOLS

# 如何使用

Google

Hi Jennifer

Enter your nassword

jennifer.maryanski@knoxschools.org

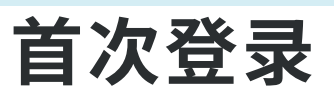

登录时,请使用KCS学生的用户名 (s#@student.knoxschools.org) 以及与Aspen/Canvas相同的密 码。

> 如果不知道密码, 你的老师可以帮你重设密码。

用户名 & 密码

#### Google

Sign in to your Chromebook

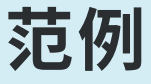

John Smith Student ID #1234567

#### Username: S1234567@student.knoxschools.org Password: JS4567kcs

大部分学校使用学生名字的第一个字母和姓氏的第一个字母+学生证号码后四 码+kcs 作为密码(有关详细信息,请与你所在的学校联系)。

#### 当学⽣重新使⽤Chromebook时, 只需输入密码即可重新登录。

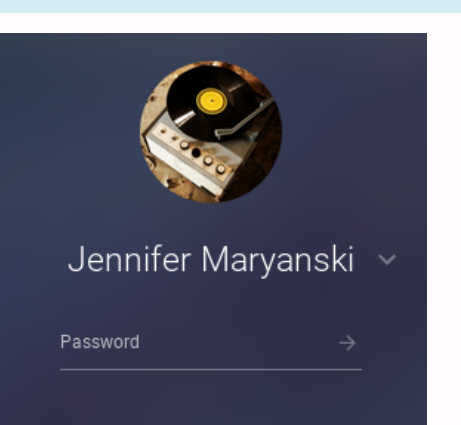

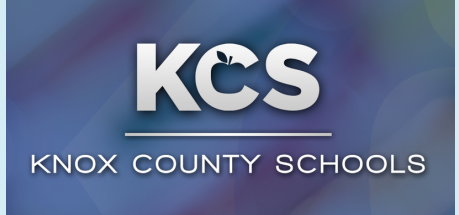

首页 学生可以从这个页面来 连结所需的资讯。

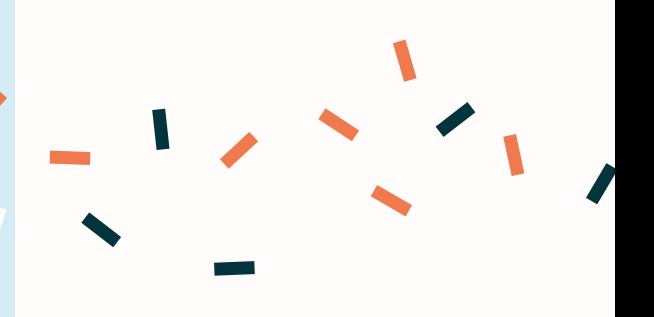

# ■ CHROMEBOOK 使用导览

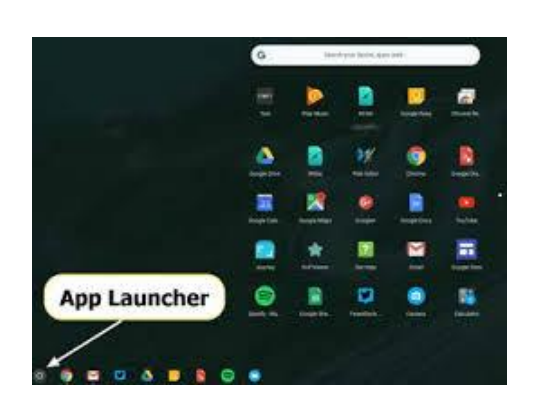

Knox Schools Suggested Apps

使用应用程式 启动器(app launcher) 寻找⽹路商店

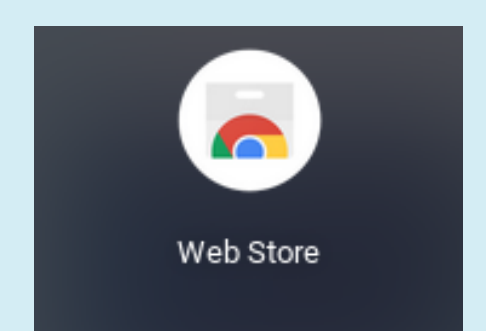

#### KCS认可的应用程式

学生需要在Google Chrome浏览器中 添加附件时,可以下载学校建议的应用 程式。请添加Adblocker, 例如网路商 店中的Adblock Plus。

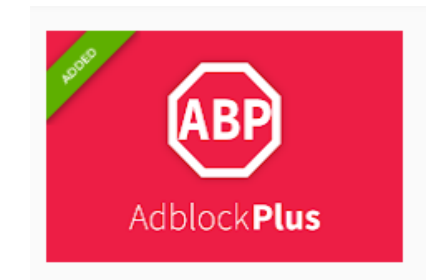

Adblock Plus - free ad blocker

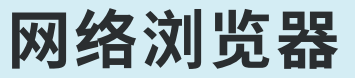

GOOGLE CHROME 是此电子产品预 设的浏览器。学⽣登录 GOOGLE CHROME 以获得个⼈化的浏览体验。

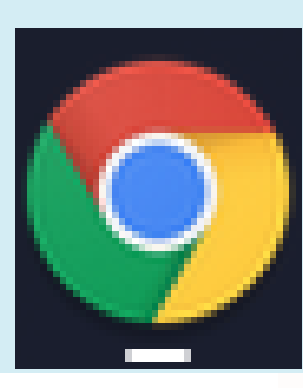

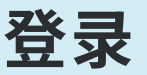

**登录Chrome时, 它会将学生的Google帐户连接** 到浏览器。学⽣的搜索记录,书签和其他设置会连 接到自己的帐户并与自己的Chrome数据同步。

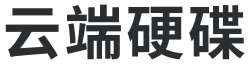

学生个人的Google Drive是储存和编辑文档的地方

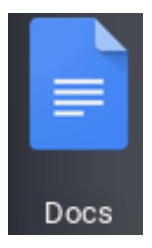

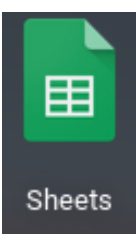

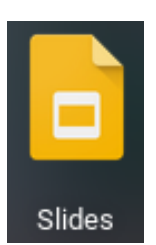

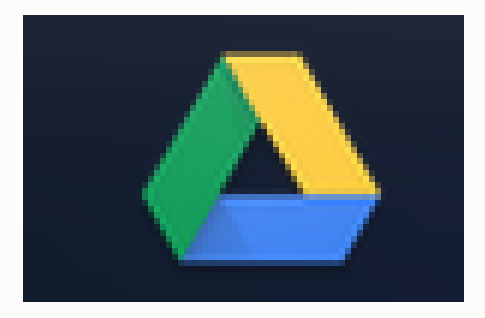

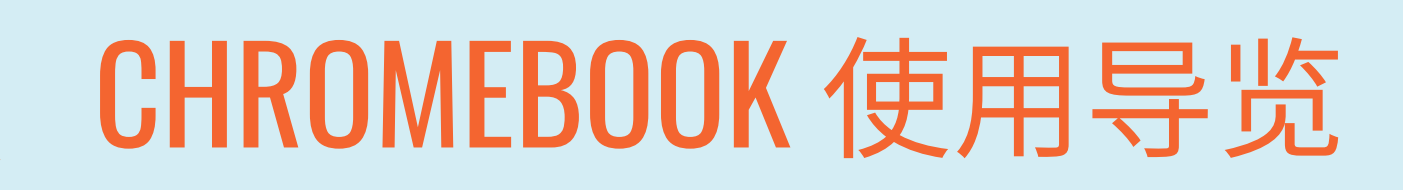

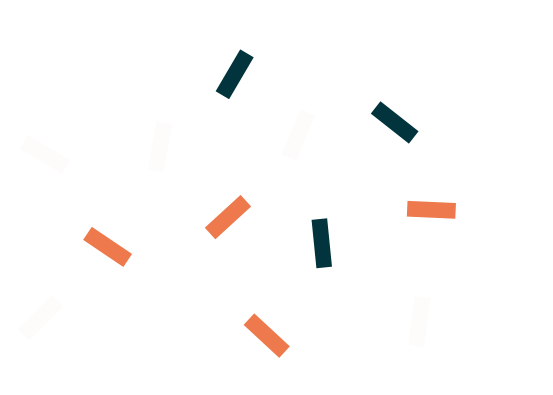

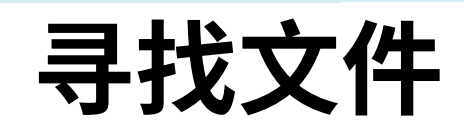

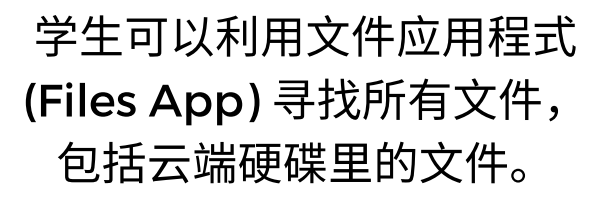

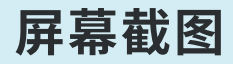

同时按住CONTROL键和SWITCH WINDOW键。屏幕截图将⾃动保存在下载 的文件资料夹里。

#### 截取部分屏幕截图

如果只是想拍摄屏幕的一部分... 按住CONTROL键 和SHIFT键的同时,按下SWITCH WINDOW键。 屏幕截图将自动保存在下载文件资料夹里。

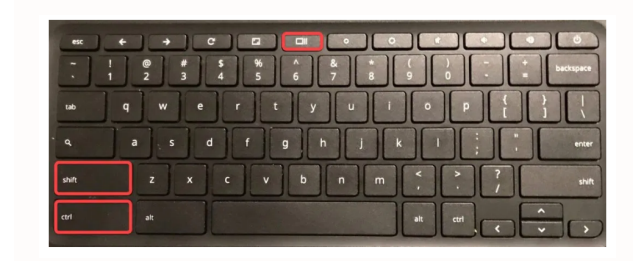

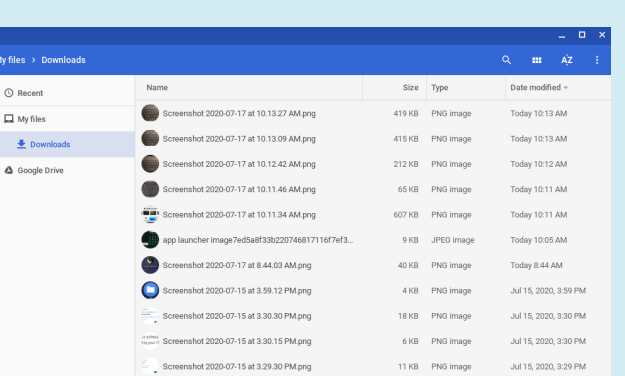

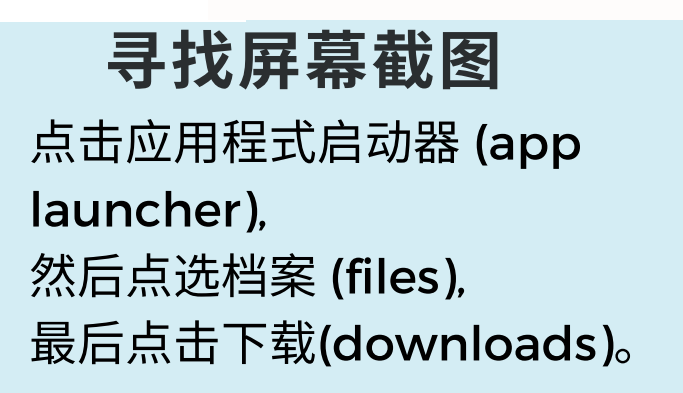

# Chromebooks and Google Drive (G-Suite)

#### 云端硬碟

Google Drive 将储存学⽣所有的作品。当 学生登录Chromebook时, 也同时登录学生 的云端硬碟。当学生在Chromebook编辑文 件,简报,或一整套云端应用程式的文件 时,该文件会自动储存到学生的云端硬碟。

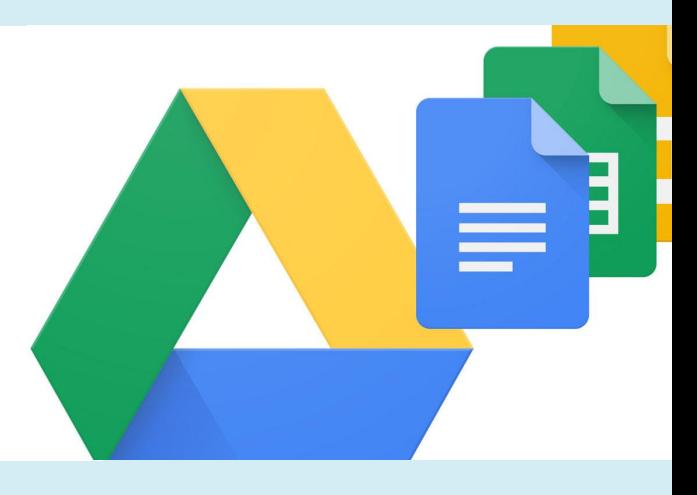

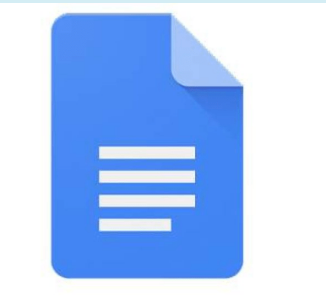

**Google Docs** 

### ⽂件

报告展示/介绍。

Google Docs是⼀种⽂字编辑器,类似于Microsoft Word. 学生可以编写文章, 完成课堂作业, 甚至可以透过与 他人分享,和同学协同合作,一起完成作业。

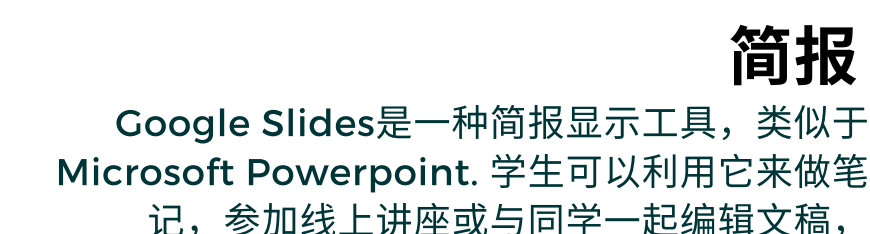

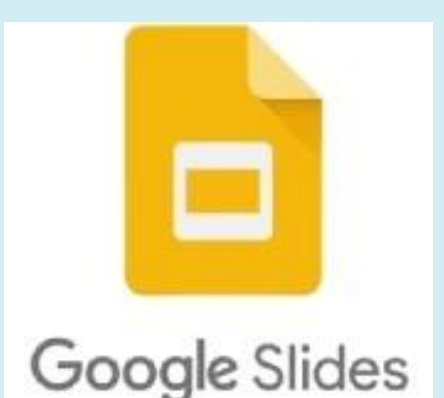

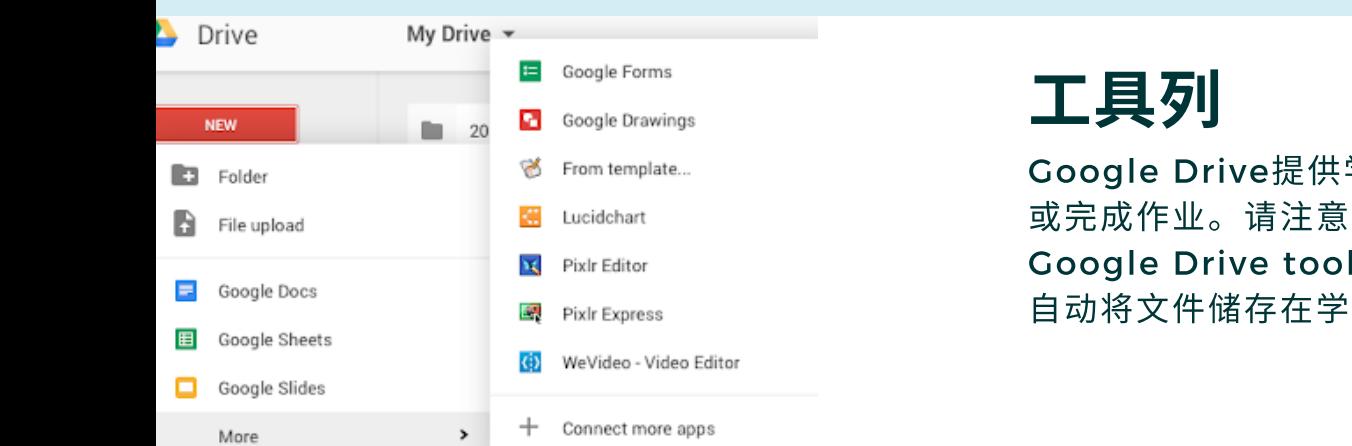

Google Drive提供学⽣更多⼯具来查看 或完成作业。请注意, 当学生使用 Google Drive tool来做作业时,它会 自动将文件储存在学生的云端硬碟。

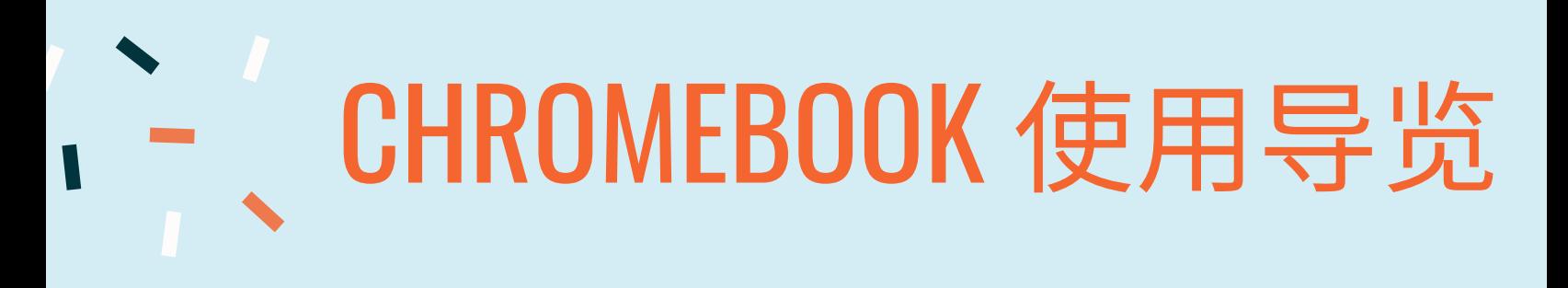

#### 使用镜头

点击应用程式启动器 (app launcher), 然后选择镜头。

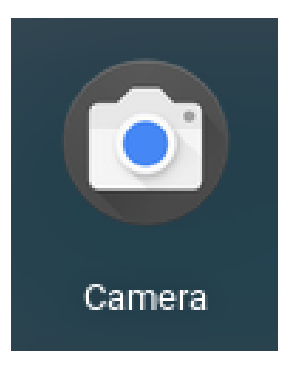

#### 拍照&视频

- 1. In the corner of your screen, select the Launcher ().
- 2. Open Camera @. Then, on the right side, choose an option:
	- Select Photo > Take photo ...
	- Select Video > Start recording ...
	- Select Square > Take photo ...

使用右键

要使用右键,请用两个手指在 触控板上点击。

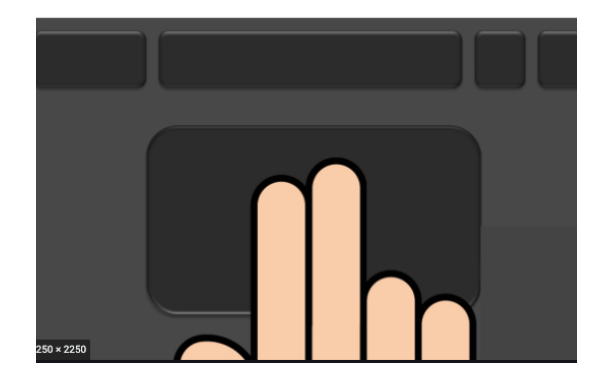

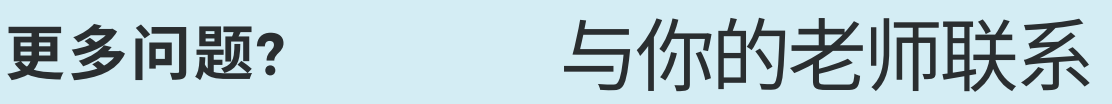

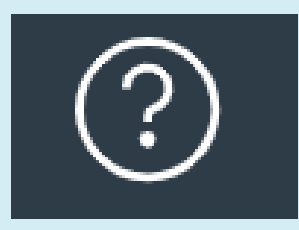

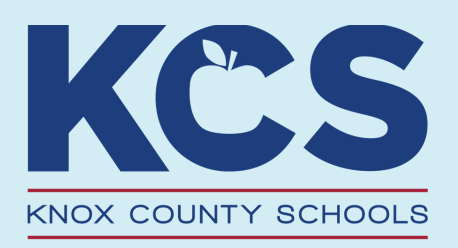